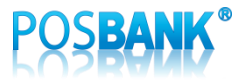

PBUM-001K(Rev1;140724)

# **ASP-POPs** 설정 동기화

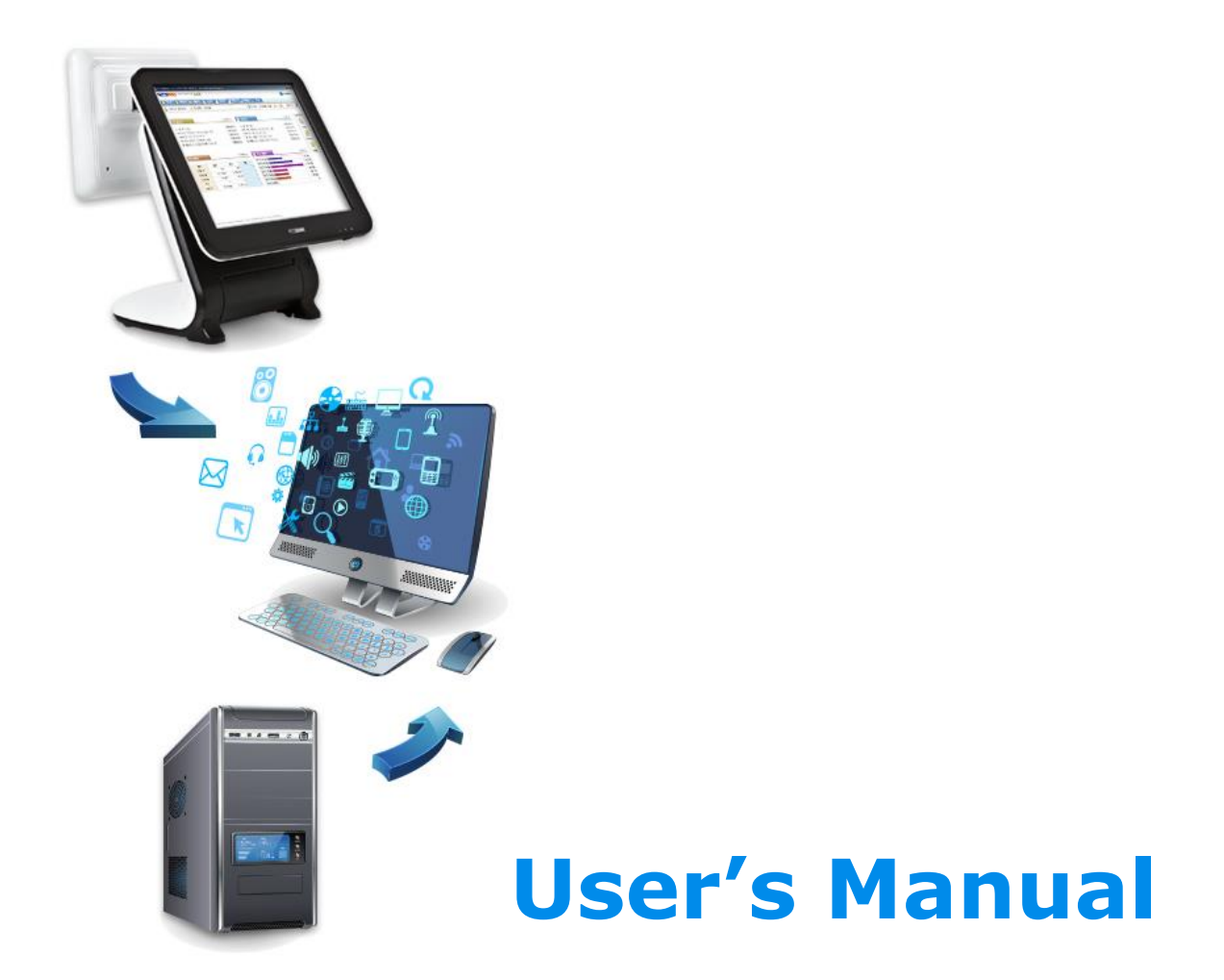

### **Table of Contents**

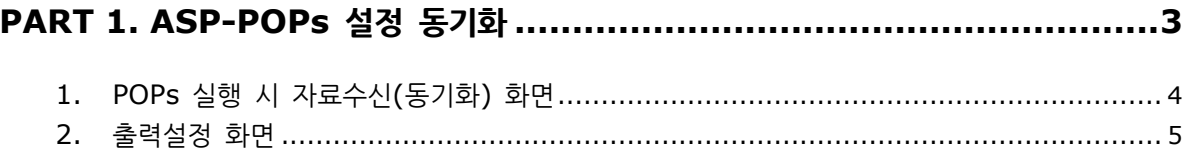

### 

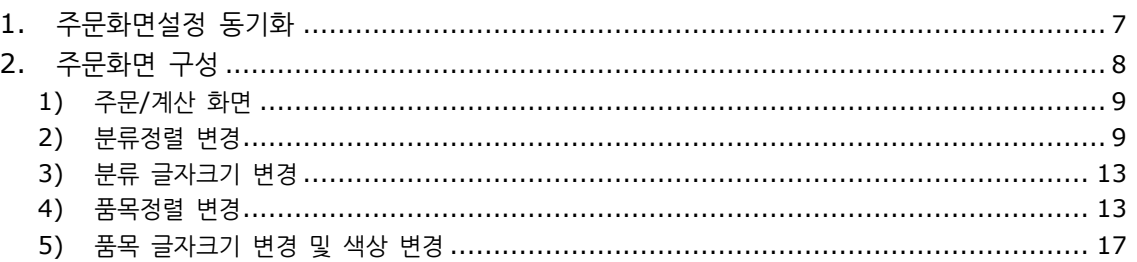

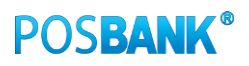

## <span id="page-2-0"></span>**PART 1. ASP-POPs** 설정 동기화

Chapter 1. POPs 실행 시 자료수신(동기화) 화면

Chapter 2. 출력설정 화면

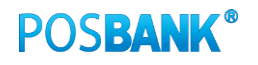

#### <span id="page-3-0"></span>**1. POPs** 실행 시 자료수신**(**동기화**)** 화면

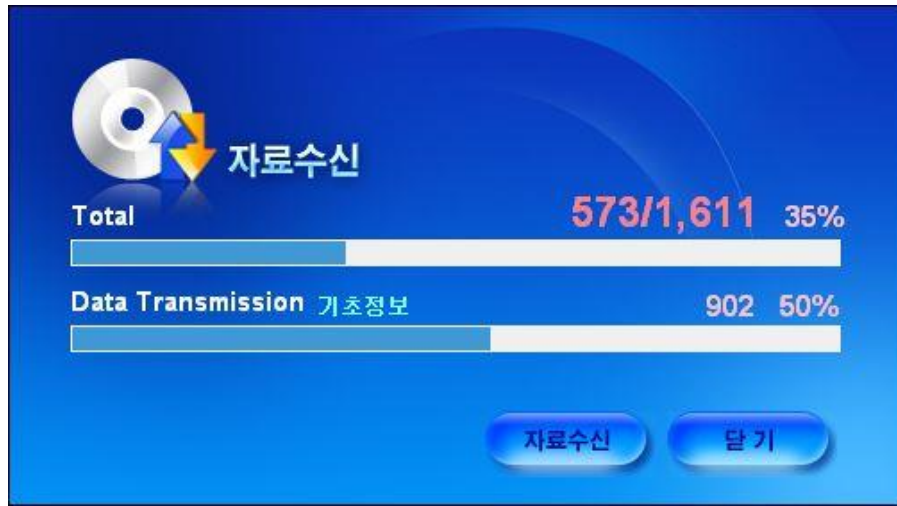

#### ※ 자동 동기화 설정이 되어 있는 ASP 매장의 경우

- 신규 ASP 매장은 최초1회 기초DB에 있는 기본 설정 값(Default)을 모두 수신합니다.
- 이후 POPs 실행 시 변경된 설정 값만을 수신합니다.

① 신규 ASP매장 : 처음부터 자동동기화 상태입니다.

② 기존 ASP매장 : 사용 중이던 매장을 저장하면 [동기화 사용]으로 자동 변경

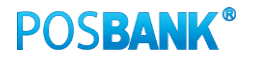

#### <span id="page-4-0"></span>**2.** 출력설정 화면

- ① POPs 에서 수정한 정보는 실시간으로 동기화 됩니다.
- ② ASP 에서 수정한 정보는 POPs 재시작 시 자료수신을 받습니다.

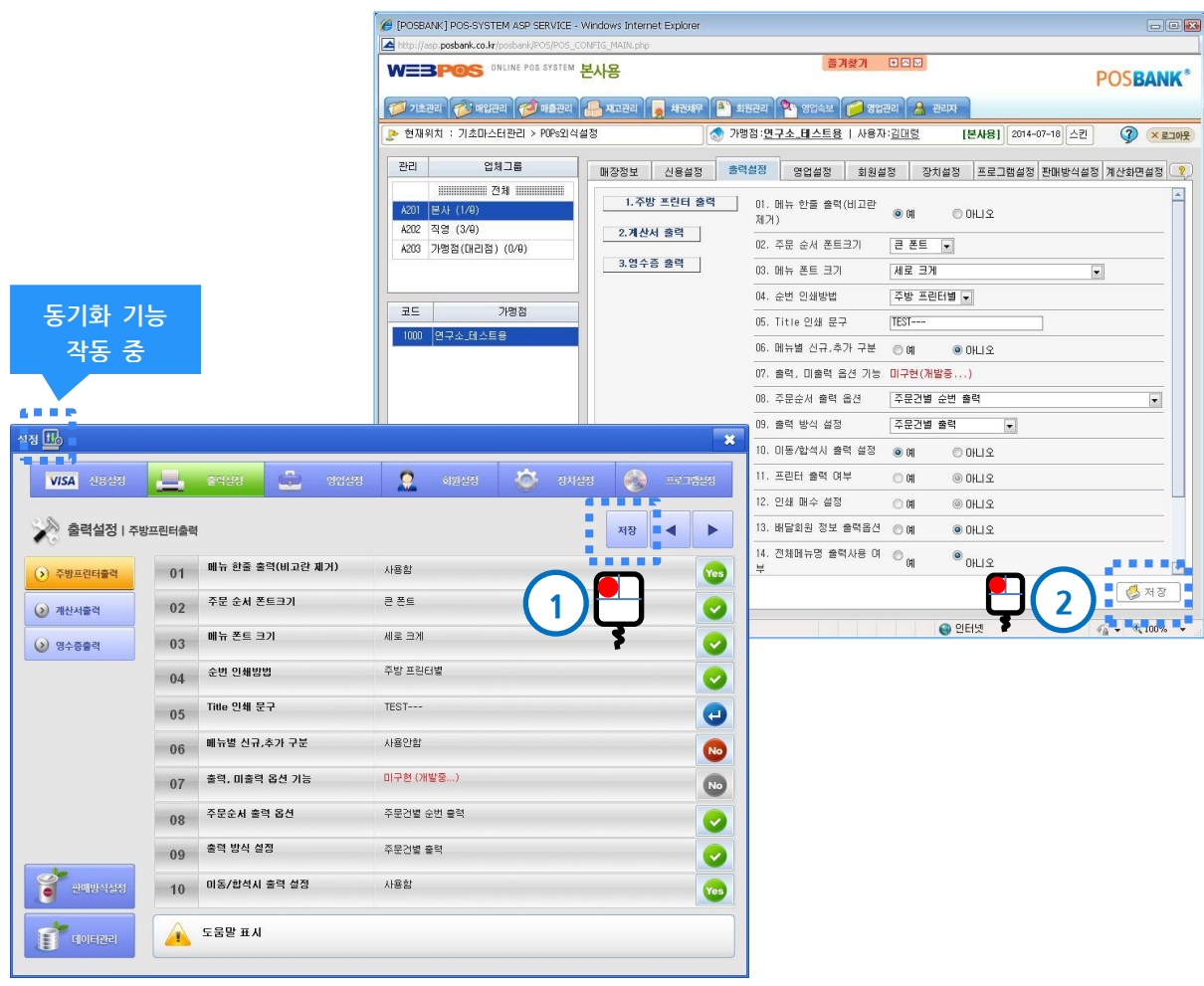

- ① POPs : "저장"버튼 클릭 시 동기화
- ② ASP : 1 "저장"버튼 클릭 시 저장
	- 2 POPs 재시작 시 동기화

## <span id="page-5-0"></span>**PART 2. ASP** 주문화면 구성

Chapter 1. 주문화면설정 동기화

Chapter 2. 주문화면 구성

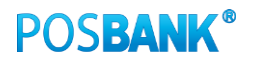

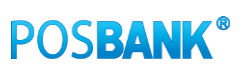

#### ※ 주문/계산화면 설정은 별도로 동기화 설정을 해주셔야 됩니다.

- ⑥ "계산기화면설정 동기화" 선택 | 제 장 클릭
- 수정하려는 포스기기 항목 더블클릭
- "포스기기" 탭 선택
- "가맹점" 선택
- "업체그룹" 선택
- "가맹점관리" 선택

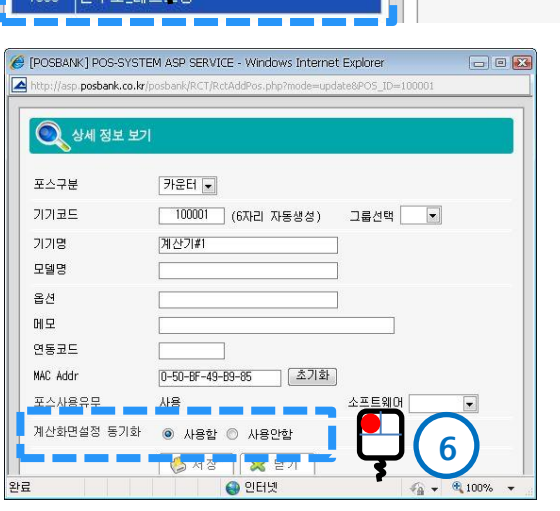

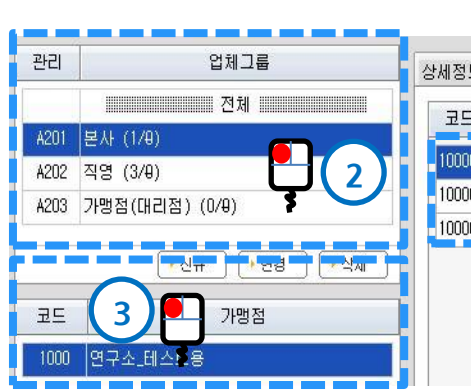

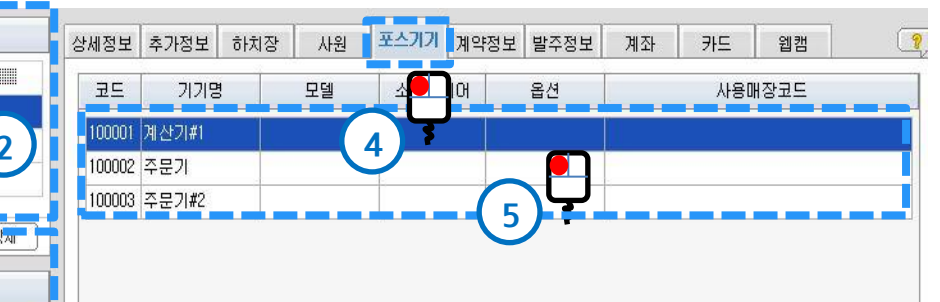

<span id="page-6-0"></span>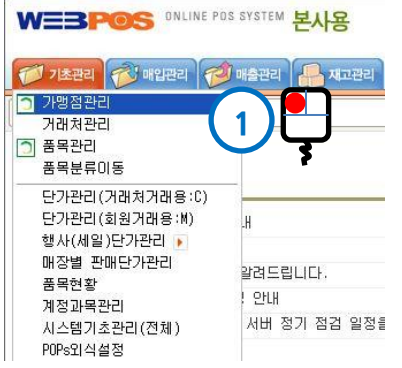

#### <span id="page-7-0"></span>**2.** 주문화면 구성

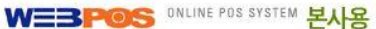

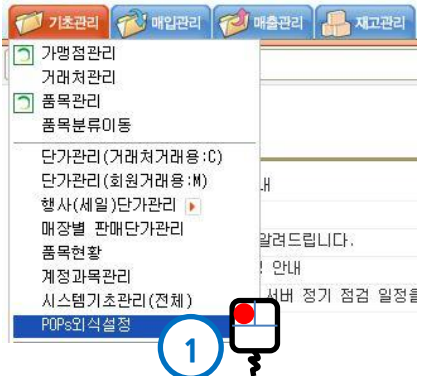

- "POPs외식설정" 선택
- 시스템 비밀번호 "1111" (전 매장 공통)을 입력 후, 엔터키 또는 확인을 클릭합니다.

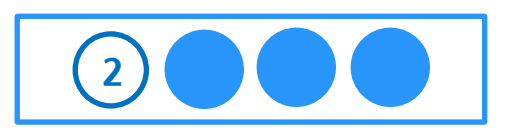

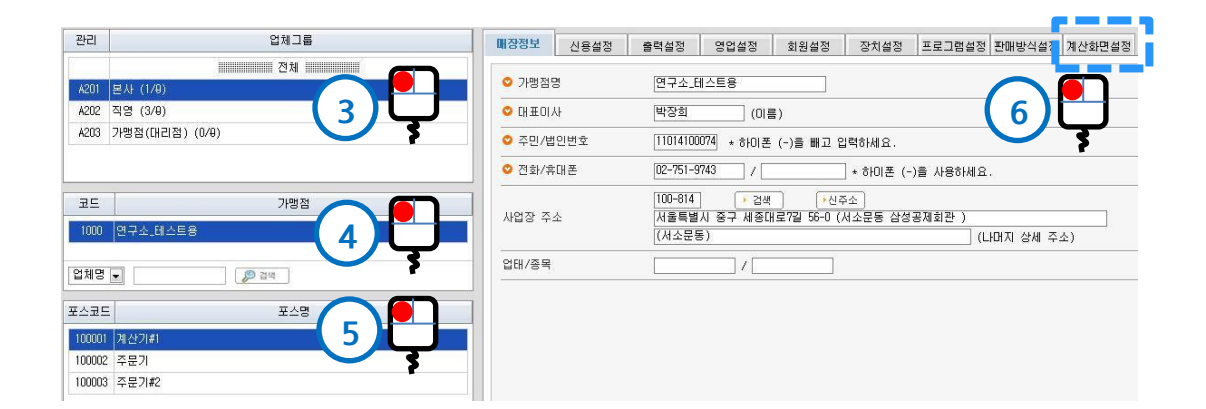

- "업체그룹" 선택
- "가맹점" 선택
- "포스기기" 선택
- "계산화면설정" 선택
- ※ 포스가 2대 이상인 매장은 5번에 추가로 조회되며, 모든 포스를 각각 설정해 주셔야 합니다.

※ 인터넷이 가능한 장소 언제 어디서나 포스의 주문화면을 변경할 수 있습니다.

- 기존 : 매장 포스기기에서만 주문화면 변경 가능
- 개선 : asp.posbank.co.kr로 접속하여 변경 가능
- 

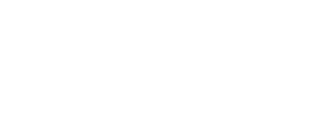

#### <span id="page-8-0"></span>1) 주문/계산 화면

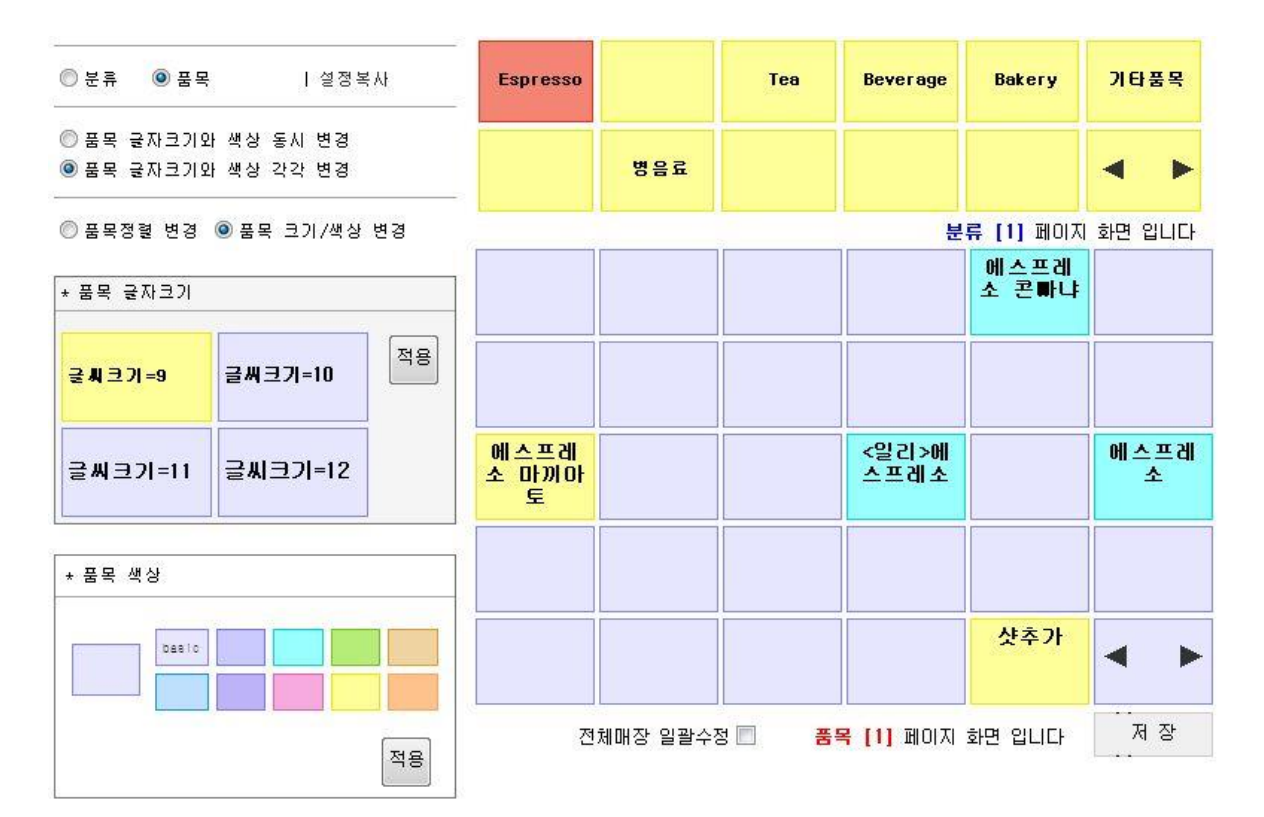

#### <span id="page-8-1"></span>2) 분류정렬 변경

① 아래와 같이 「분류」, 「분류정렬 변경」을 차례대로 선택합니다.

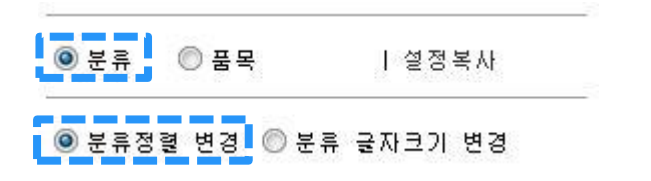

② 아래와 같이 마우스를 사용하여 분류정렬을 변경합니다.

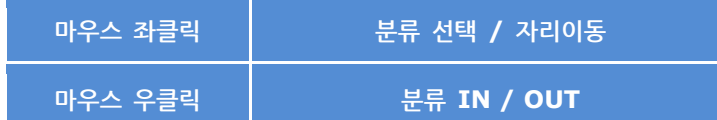

③ 예시1. 분류의 자리이동

- 자리이동을 할 분류 선택(마우스 좌클릭) → 옮길 위치 선택(마우스 좌클릭)

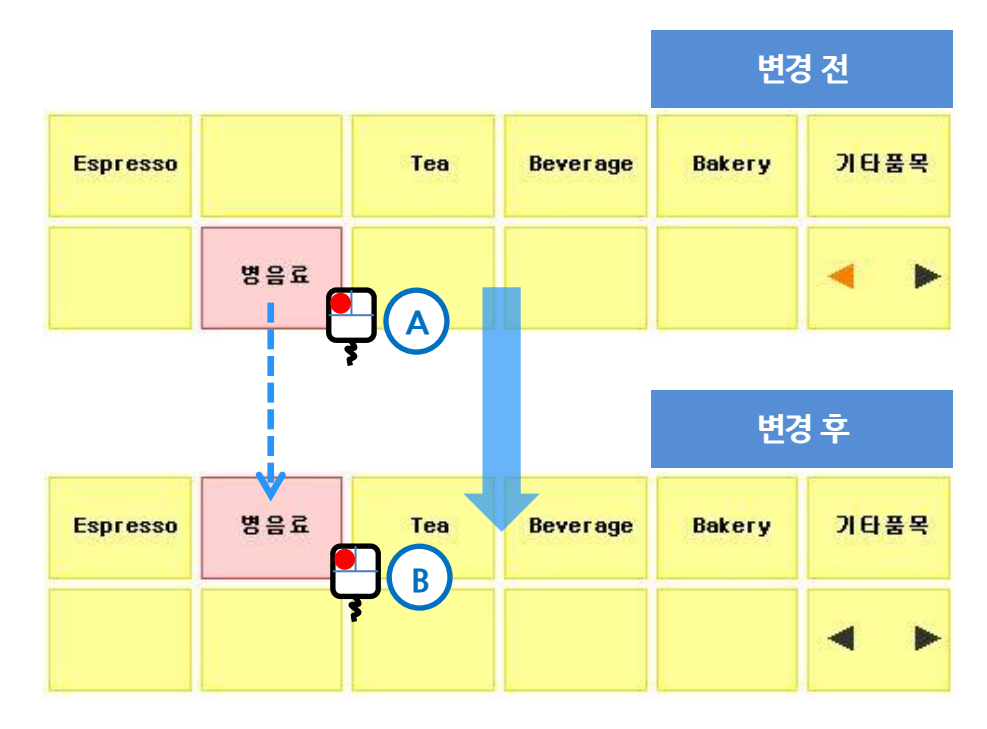

- A. 자리 이동할 분류 선택 (마우스 좌클릭) \* 선택되면 빨간 음영으로 표현됨
- B. 옮길 위치 선택 (마우스 좌클릭)
- C. 자리이동작업이 끝나면, 화면 하단의 제정 클릭

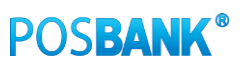

#### ④ 예시2. 분류 IN (=포스화면에 추가) - 분류 IN : 분류 표(마우스 우클릭) → 화면상 분류

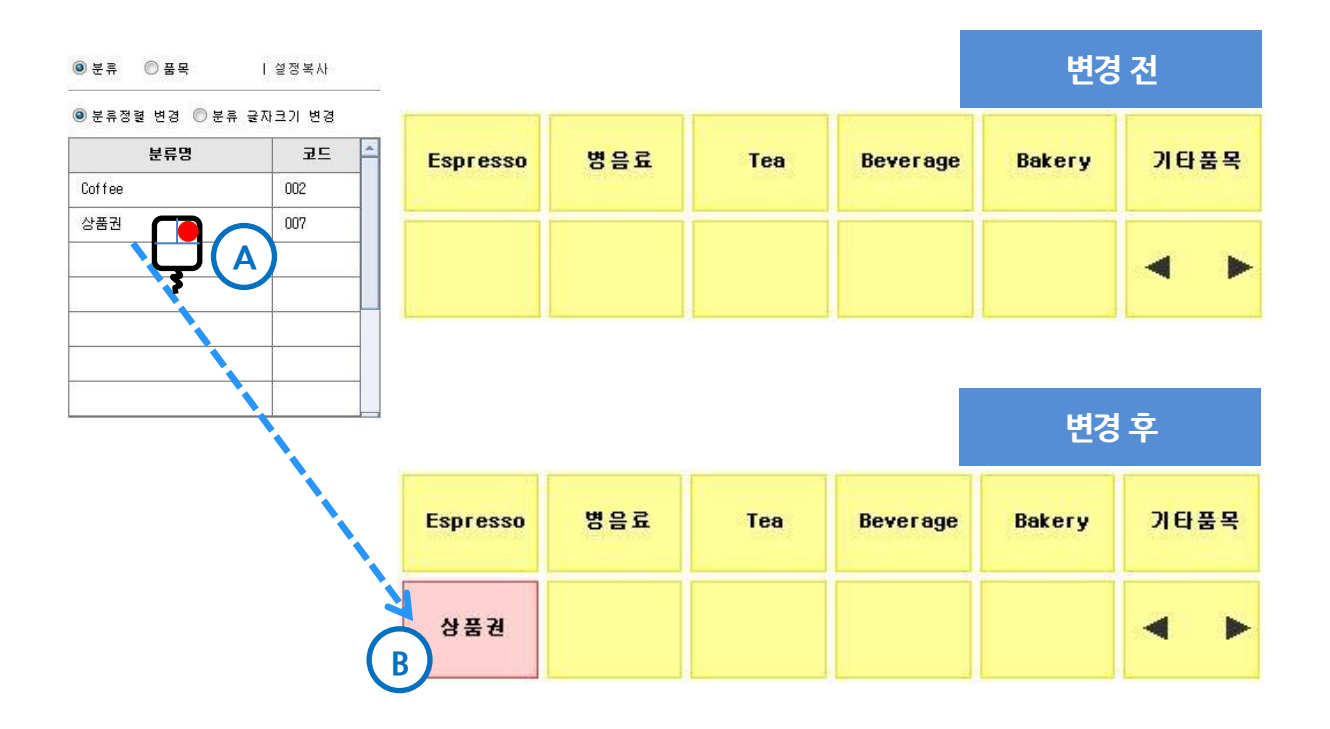

- A. 분류 표에서 추가할 내용 선택 (마우스 우클릭)
- B. 빈자리에 자동으로 채워짐
	- \* 좌→우 / 상→하 기준 첫 번째 빈자리로 이동
- C. 예시1을 참고하여 원하는 위치로 분류를 이동하고, 화면하단의 제작 클릭

11

⑤ 예시3. 분류 OUT (=포스화면에서 제외) - 화면상 분류(마우스 우클릭) → 분류 표

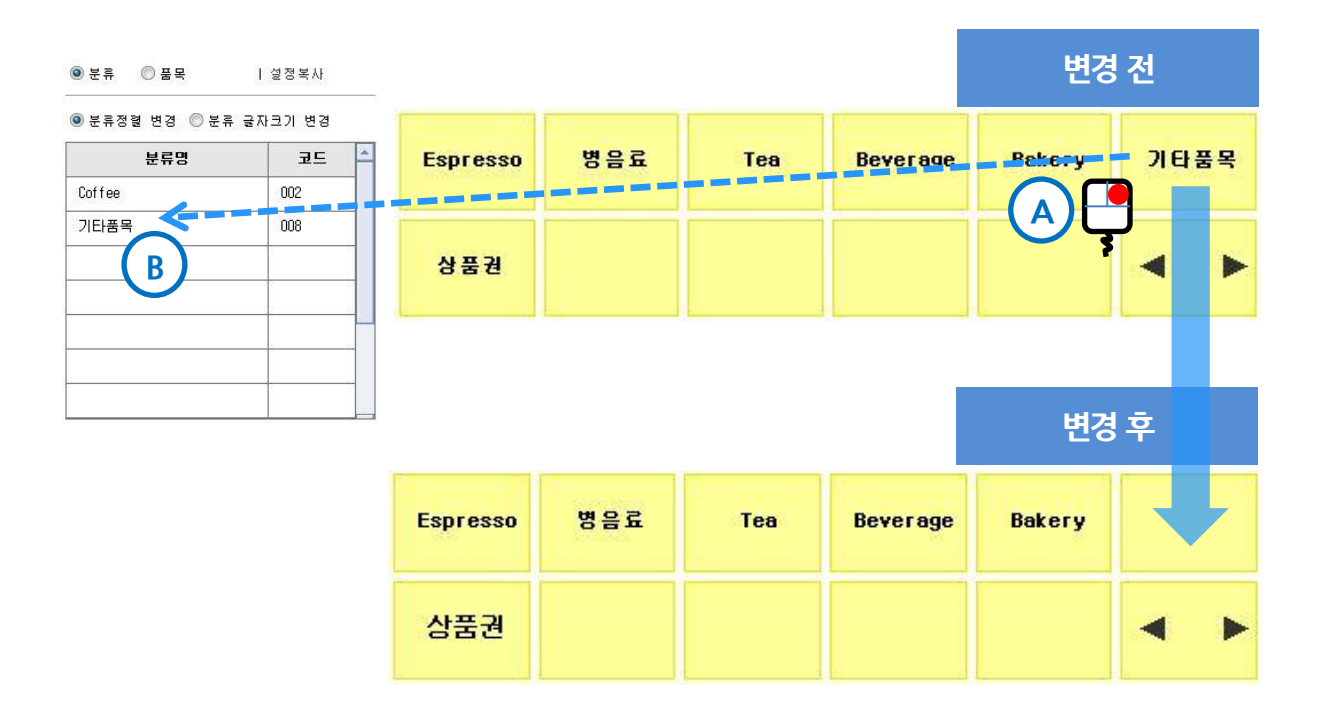

- A. 화면상 분류에서 제외할 내용 선택 (마우스 우클릭)
- B. 분류 표로 빠짐

\* 포스 화면에 안 나오게 되며, 빠진 분류는 분류 표의 맨 아래쪽으로 이동

C. 분류 OUT 작업이 끝나면, 화면하단의 제작 클릭

12

### **POSBANK®**

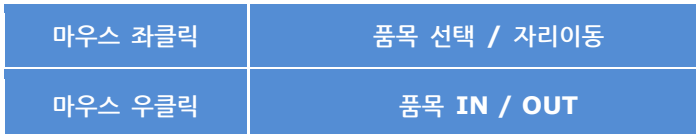

② 아래와 같이 마우스를 사용하여 품목정렬을 변경합니다.

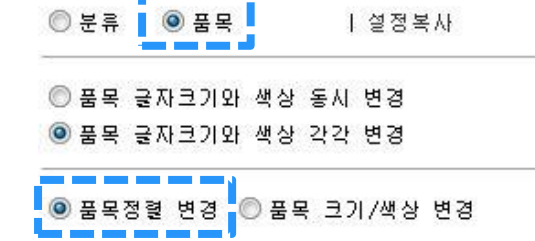

① 아래와 같이 「품목」, 「품목정렬 변경」을 차례대로 선택합니다.

#### <span id="page-12-1"></span>4) 품목정렬 변경

<span id="page-12-0"></span>3) 분류 글자크기 변경

 $\frac{1}{10}$   $\frac{1}{2}$   $\frac{1}{10}$   $\frac{1}{2}$   $\frac{1}{2}$ 

- ③ 버튼을 누르면, 화면에 보이는 모든 품목에 일괄적으로 반영됩니다.
- C. 분류의 글자크기 변경작업이 끝나면, 화면하단의 제 장 클릭
- B. 선택한 글자크기를 적용할 분류 선택 (마우스 좌클릭)
- A. 분류에 적용할 글자크기 선택 (마우스 좌클릭)

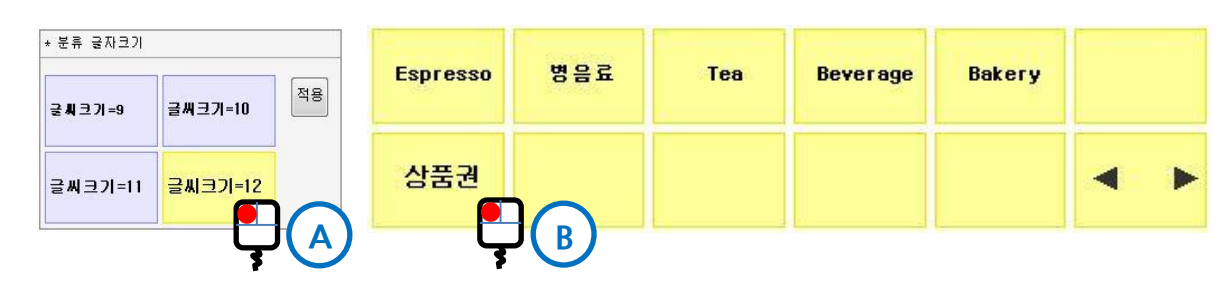

② 원하시는 글자크기를 선택하고, 화면상 분류를 선택합니다.

◎ 분류정렬 변경 <mark>◎ 분류 글자크기 변경 </mark>

① 아래와 같이 「분류」, 「분류 글자크기 변경」을 차례대로 선택합니다.

| 설정복사

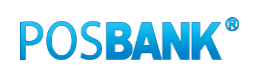

에스프레<br>소 콘**빠**냐

에스프레

 $\blacktriangleleft$ 

 $\blacktriangleright$ 

<일리>에<br>스프레소

- C. 자리이동작업이 끝나면, 화면 하단의 제 잘 클릭
- 
- 
- B. 옮길 위치 선택 (마우스 좌클릭)
- 
- 
- 
- 
- 
- 
- 
- A. 자리 이동할 품목 선택 (마우스 좌클릭)
- 
- 
- 샷추가

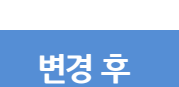

.<br>이 스프레소.<br>- 이 제 아토.

B

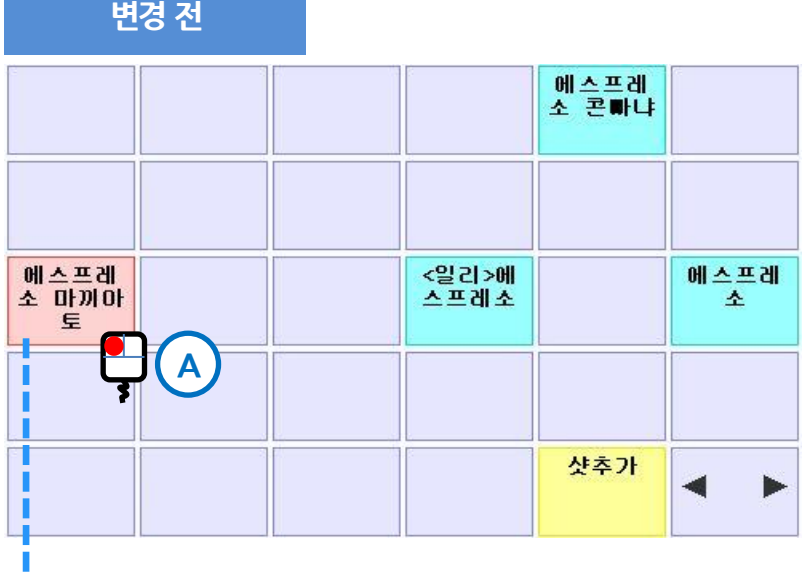

③ 예시1. 품목의 자리이동 - 자리이동을 할 품목 선택(마우스 좌클릭) → 이동할 위치 선택(마우스 좌클릭)

14

#### ④ 예시2. 분류 IN (=포스화면에 추가) - 품목 IN : 품목 표(마우스 우클릭) → 화면상 품목

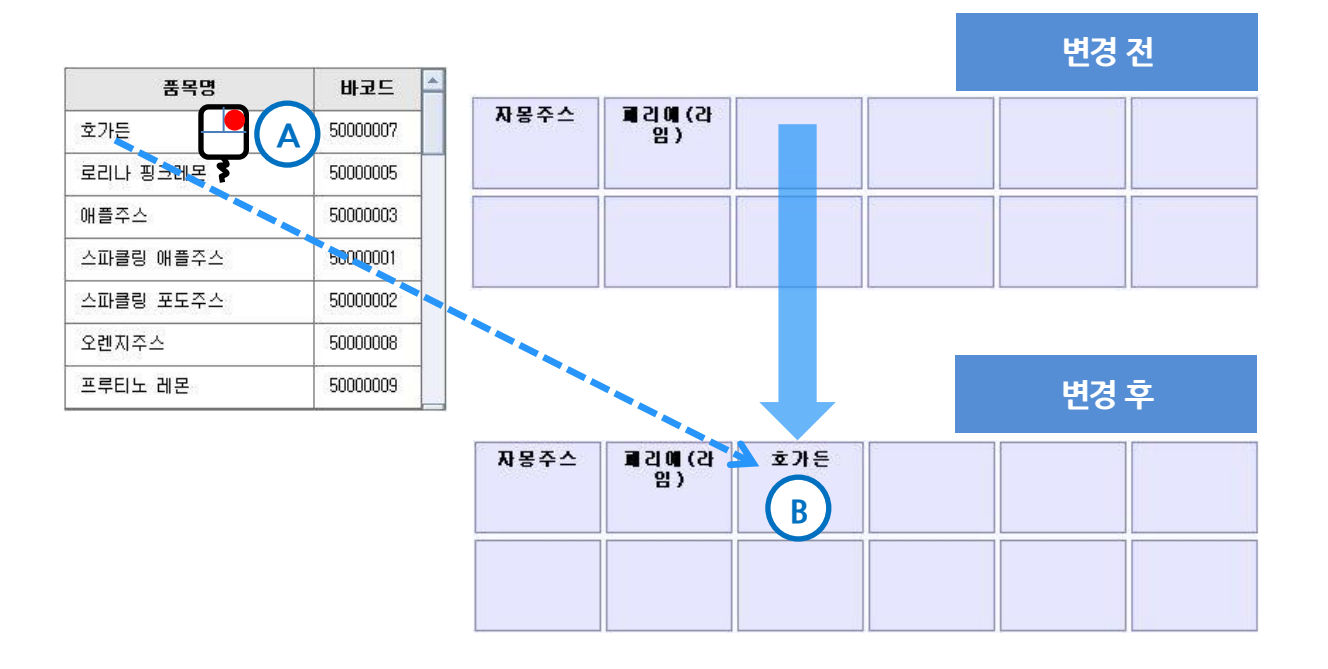

- A. 화면상 품목에 추가할 내용 선택 (마우스 우클릭)
- B. 빈자리에 자동으로 채워짐 \* 좌→우 / 상→하 기준 첫번째 빈자리로 이동
- C. 예시1을 참고하여 원하는 위치로 품목을 이동하고, 화면하단의 제 장 클릭
	-

### **POSBANK®**

⑤ 예시3. 품목 OUT (=포스화면에서 제외) - 화면상 품목(마우스 우클릭) → 품목 표

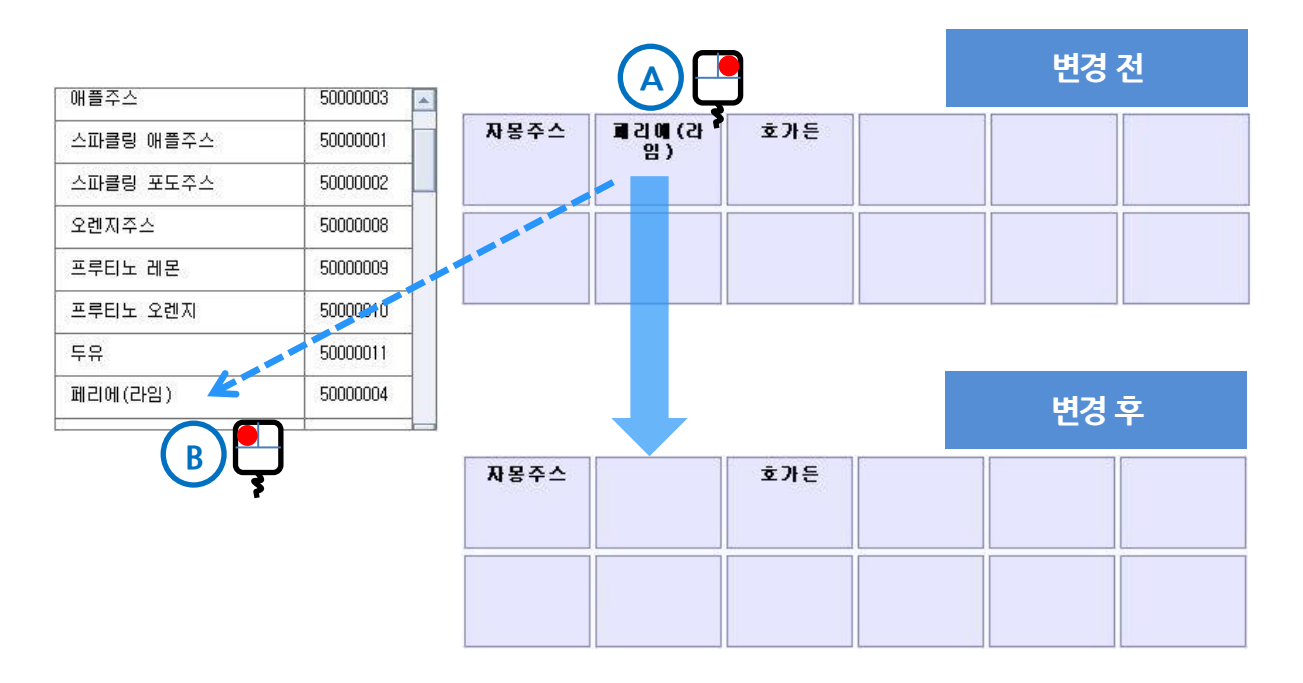

- A. 화면상 품목에서 제외할 내용 선택 (마우스 우클릭)
- B. 품목 표로 빠짐
- \* 포스 화면에 안 나오게 되며, 빠진 품목은 품목 표의 맨 아래쪽으로 이동
- C. 품목 OUT 작업이 끝나면, 화면하단의 제 잘 클릭
- 

16

### **POSBANK®**

- $\circ$   $\frac{|\mathsf{A}\mathsf{B}|}{|\mathsf{B}\mathsf{B}|}$  버튼을 누르면, 화면에 보이는 모든 품목에 일괄적으로 반영됩니다.
- C. 품목의 색상 변경작업이 끝나면, 화면하단의 제작 클릭
- B. 선택한 색상을 적용할 품목 선택 (마우스 좌클릭)
- A. 품목에 적용할 색상 선택 (마우스 좌클릭)

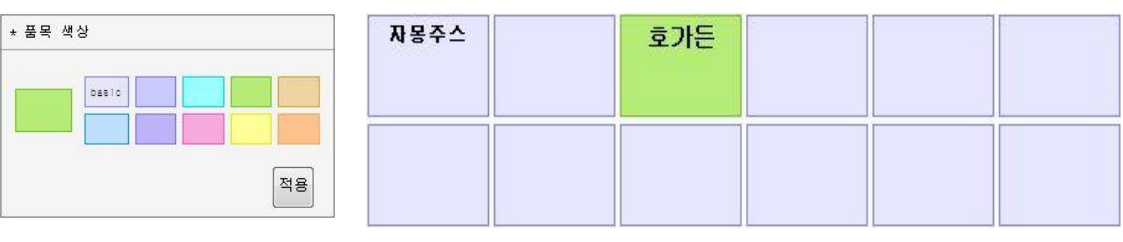

- ④ 예시2. 품목의 색상 변경
- 
- C. 품목의 글자크기 변경작업이 끝나면, 화면하단의 제작 클릭
- B. 선택한 글자크기를 적용할 품목 선택 (마우스 좌클릭)
- 
- A. 품목에 적용할 글자크기 선택 (마우스 좌클릭)
- 

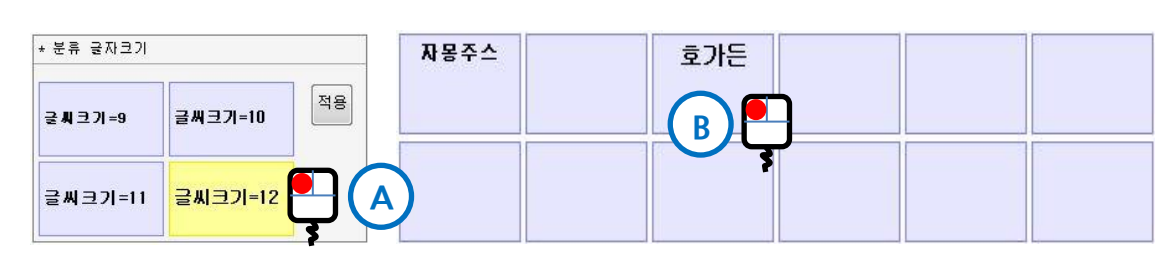

③ 예시1. 품목의 글자크기 변경

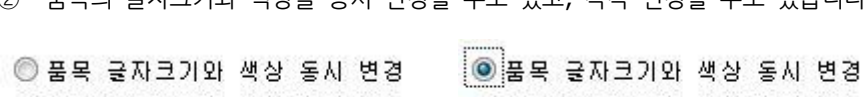

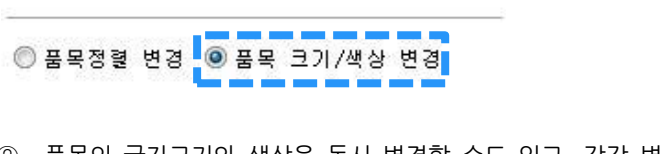

① 아래와 같이 「품목」, 「분류 크기/색상 변경」을 차례대로 선택합니다.

ㅣ 설정복사

<span id="page-16-0"></span>5) 품목 글자크기 변경 및 색상 변경

◎ 품목 글자크기와 색상 동시 변경 ◎ 품목 글자크기와 색상 각각 변경

O 55 0 55 )

② 품목의 글자크기와 색상을 동시 변경할 수도 있고, 각각 변경할 수도 있습니다.

◉ 품목 글자크기와 색상 각각 변경 ... ◎ 품목 글자크기와 색상 각각 변경

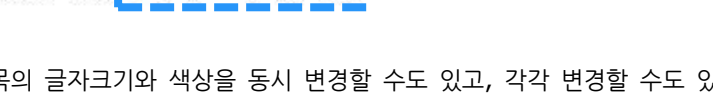